# **Самостоятельная**

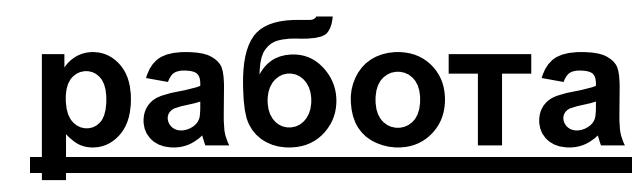

# **Главная кнопочная форма в СУБД MS Access**

### **Что такое кнопочная форма?**

**Главная кнопочная форма** создается с целью навигации по базе данных, т.е. она может использоваться в качестве главного меню БД. Элементами главной кнопочной формы являются объекты форм и отчётов.

Запросы и таблицы не являются элементами главной кнопочной формы. Поэтому для создания кнопок Запросы или Таблицы на кнопочной форме можно использовать макросы. Сначала в окне базы данных создают макросы «Открыть Запрос» или «Открыть Таблицу» с уникальными именами, а затем в кнопочной форме создают кнопки для вызова этих макросов.

Для одной базы данных можно создать несколько кнопочных форм. Кнопки следует группировать на страницах кнопочной формы таким образом, чтобы пользователю было понятно, в каких кнопочных формах можно выполнять определенные команды (запросы, отчеты, ввода и редактирования данных). Необходимо отметить, что на подчиненных кнопочных формах должны быть помещены кнопки возврата в главную кнопочную форму.

### **Технология создания кнопочных форм следующая**

1) создать страницу главной кнопочной формы (ГКФ);

2) создать необходимое количество страниц подчиненных кнопочных форм (например, формы для ввода данных, для отчетов, для запросов и т.д.);

- 3) создать элементы главной кнопочной формы;
- 4) создать элементы для кнопочных форм отчетов и форм ввода или изменения данных;
- 5) создать макросы для запросов или для таблиц с уникальными именами;

6) создать элементы для кнопочных форм запросов или таблиц.

# Структура кнопочных форм может быть представлена в следующем виде

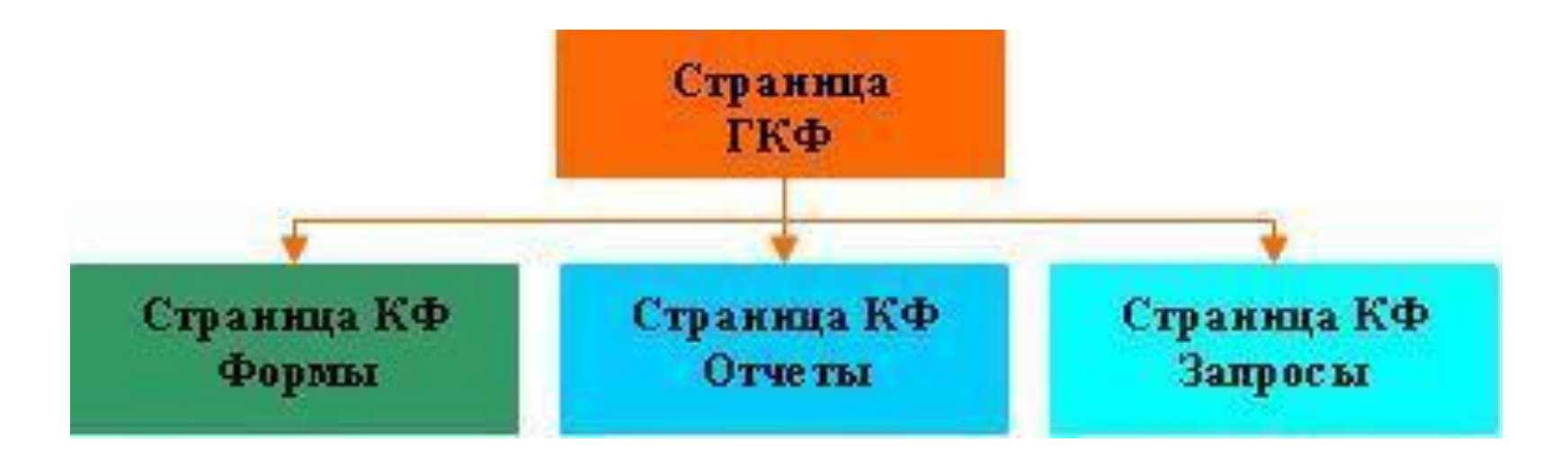

Для создания главной кнопочной формы и ее элементов необходимо открыть базу данных и выполнить команду Параметры Access – Панель быстрого доступа - Выбрать команды из **/** Вкладка «Все команды» – выбрать Диспетчер кнопочных форм и добавить в Настройки панели быстрого доступа.

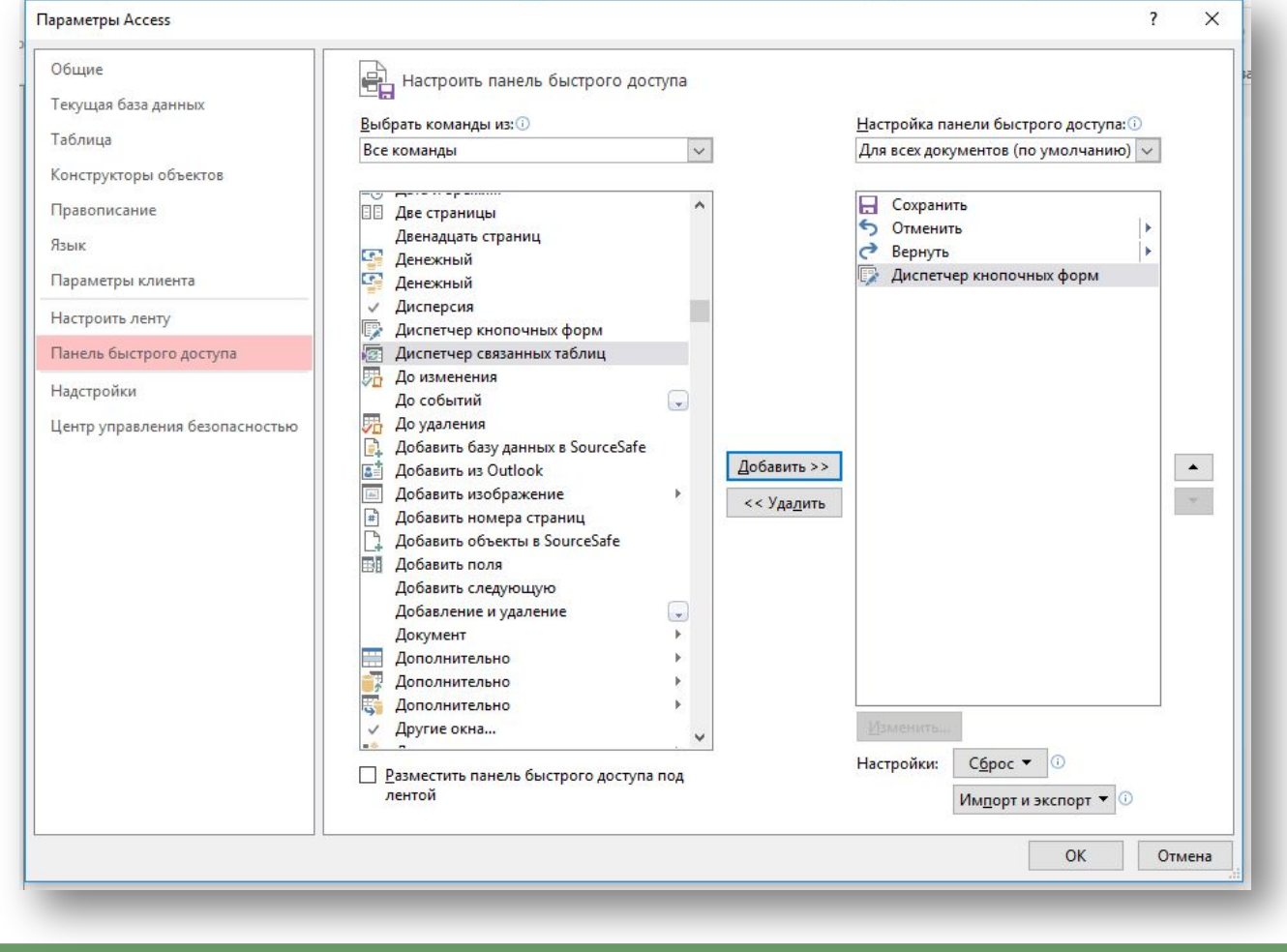

#### Если кнопочная форма ранее не создавалась, то откроется окно диалога **«Диспетчер кнопочных форм»**

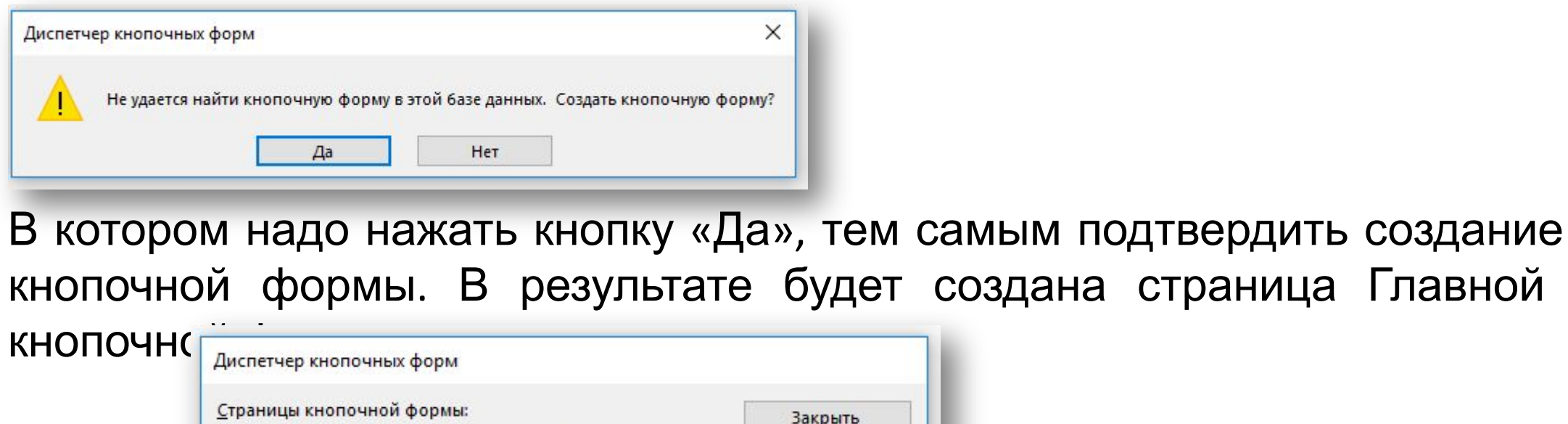

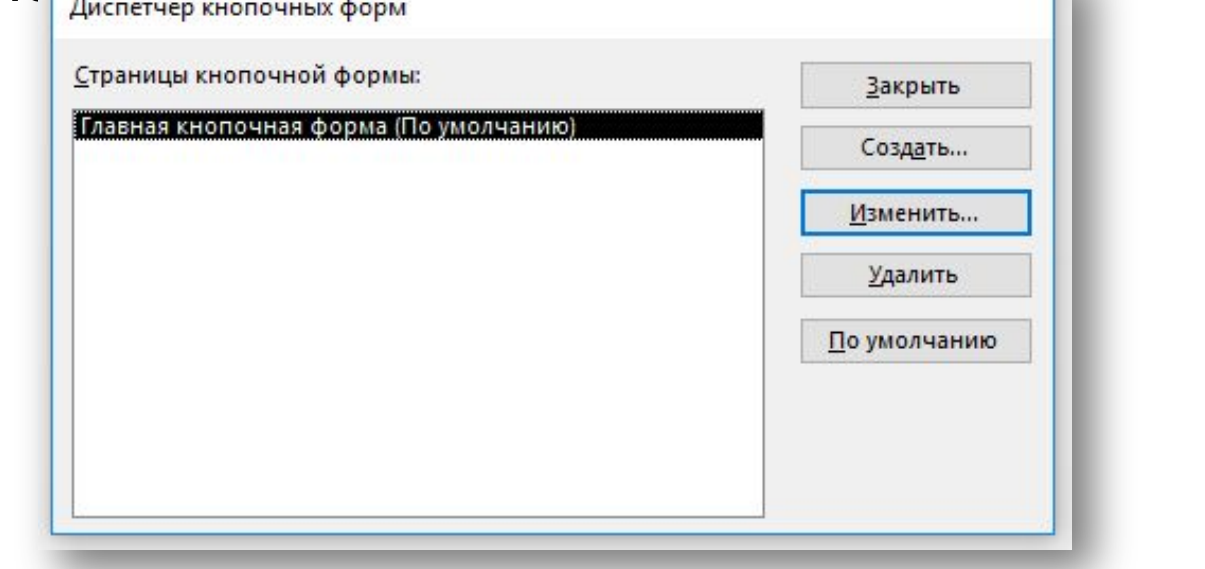

Далее можно создать еще три страницы кнопочной формы: Формы, Отчеты и Запросы. Для этого следует щелкнуть на кнопке «Создать» и в появившемся окне ввести имя новой страницы, например, «Формы».

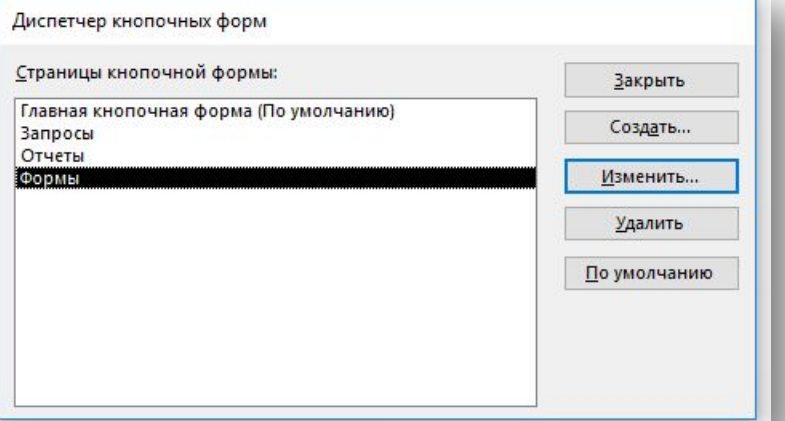

После этого создаем элементы ГКФ, для этого в «Окне диспетчер кнопочных форм» выделяем страницу «Главная кнопочная форма» и щелкаем «Изменить», откроется новое окно «Изменение страниц кнопочной формы».

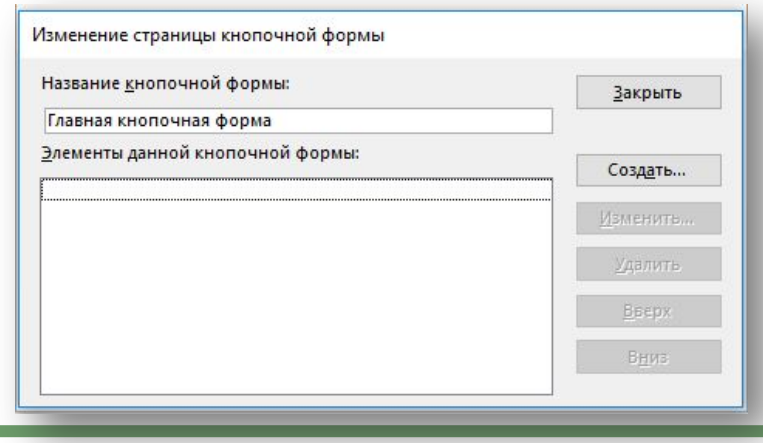

#### В этом окне щелкаем на кнопке «Создать», откроется новое окно «Изменение элемента кнопочной формы»

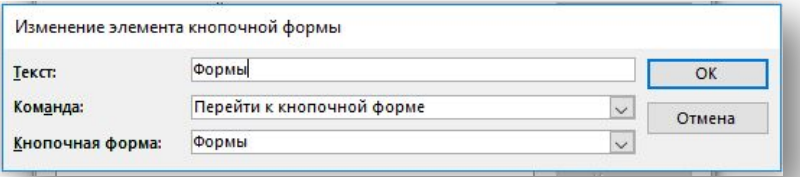

Аналогичным методом надо создать элементы: «Запросы» и «Отчеты», а затем элемент (кнопку) "Выход из БД".

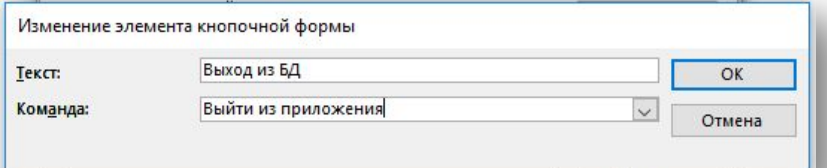

В результате в окне «Изменение страницы кнопочной формы» будут отображаться все элементы главной кнопочной формы.

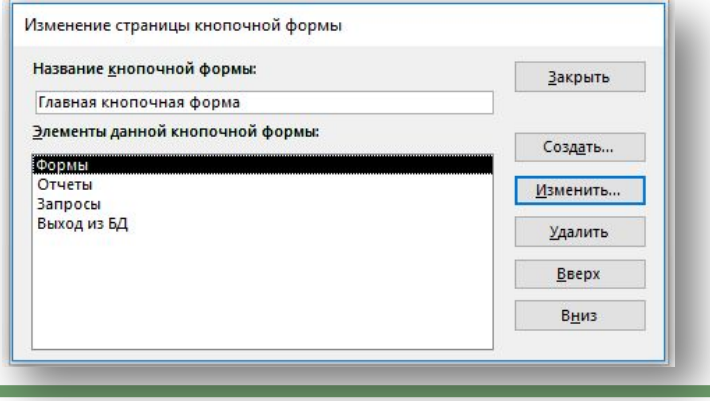

Кнопочная форма появится в списке в области окна базы данных на вкладке Формы на панели Объекты, а на вкладе Таблицы в списках появится таблица Switchboard Items. Дважды щелкнув на надписи "Кнопочная форма", откроется Главная кнопочная форма.

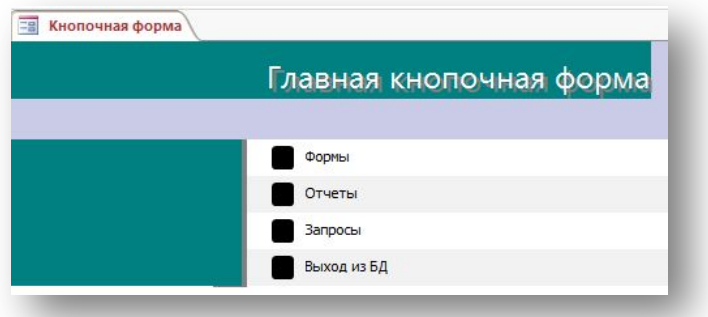

Для того чтобы эта форма отображалась при запуске базы данных, необходимо выполнить команду Параметры Access/Текущая база данных, в окне Форма просмотра выбрать "Кнопочная форма" из раскрывающегося списка, надо снять флажок Строка состояния. Можно также ввести заголовок и значок приложения.

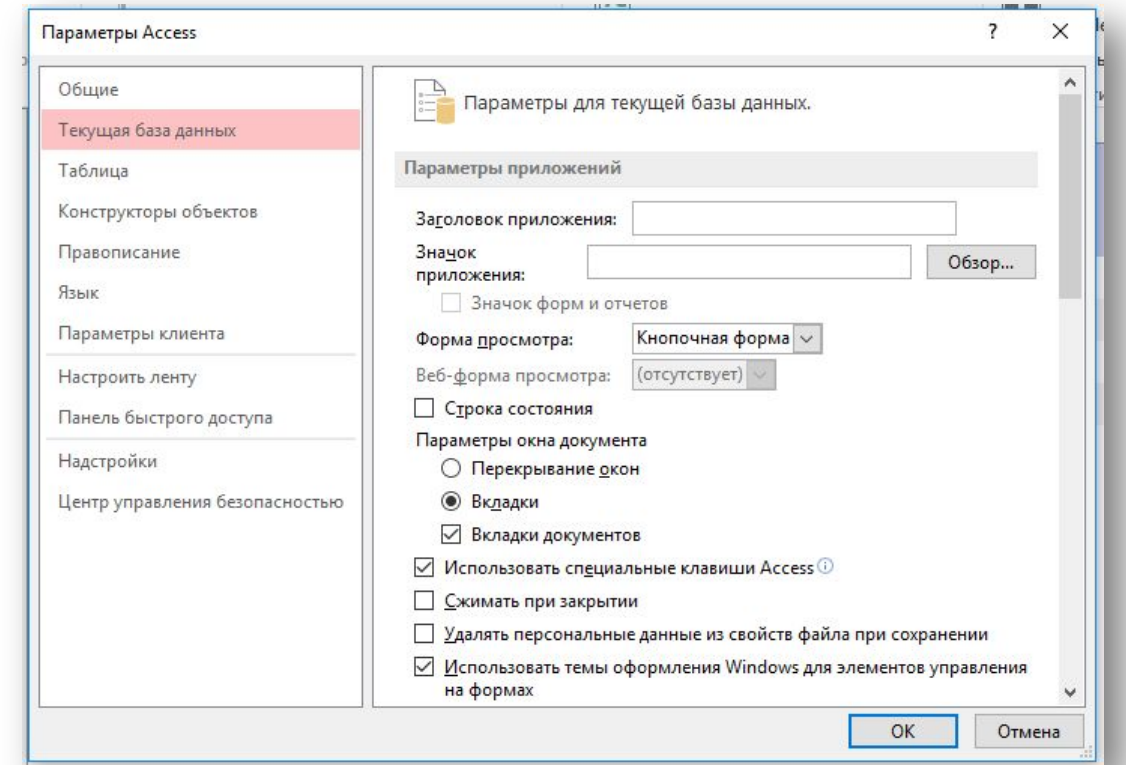

### **Создание подчиненных кнопочных форм: отчеты и формы**

Для создания элементов кнопочной формы "Формы ввода данных" необходимо запустить базу данных с главной кнопочной формой, и открыть Диспетчер кнопочных форм.

Откроется окно "Диспетчер кнопочных форм". Затем нужно выделить «Формы» в окне «Диспетчер кнопочных форм» и щелкнуть на кнопке Изменить, откроется окно диалога «Изменение страницы кнопочно

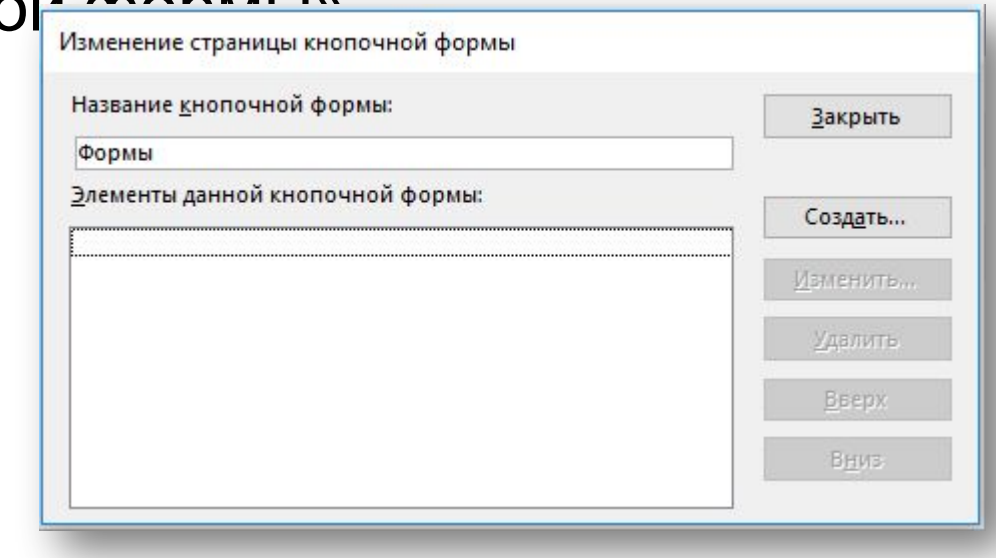

#### В этом окне щелкаем на кнопке «Создать», откроется новое окно «Изменение страницы кнопочной формы». Создаем пункт меню для открытия формы, например, «Покупатели».

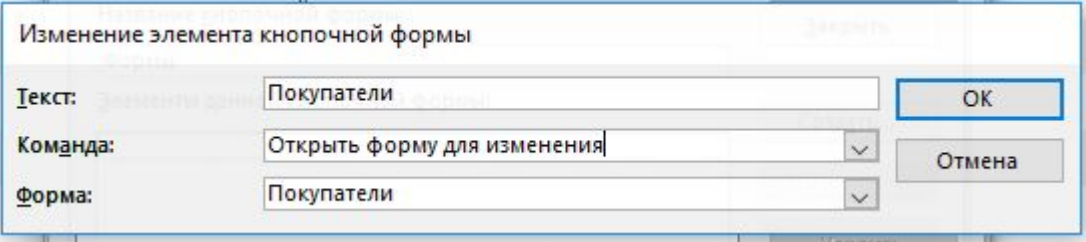

Аналогично создаем для открытия форм с остальными таблицами БД

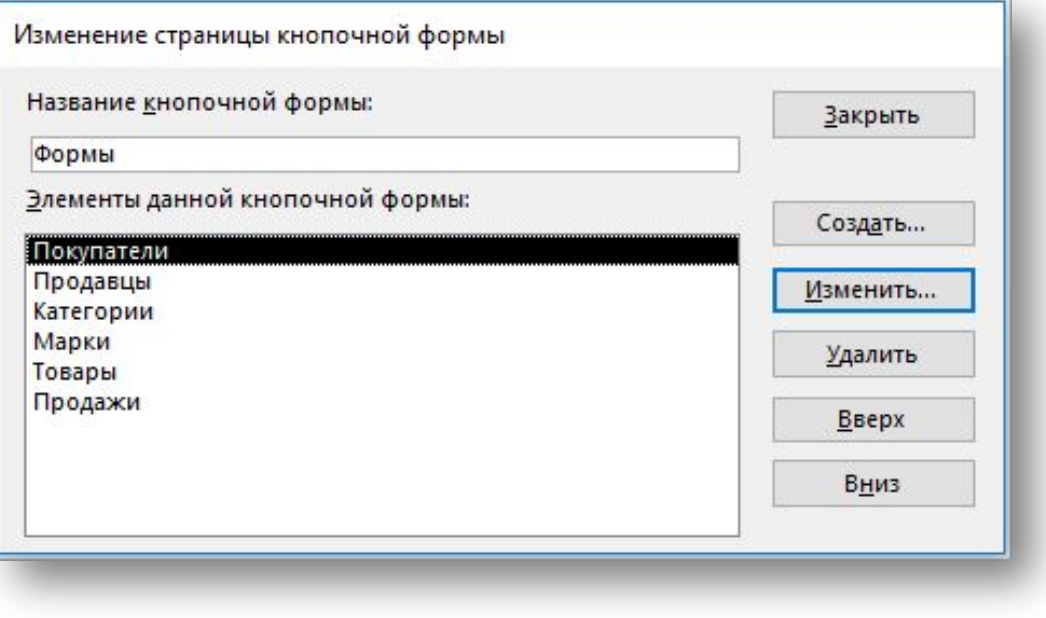

Далее требуется создать кнопку возврата в главную кнопочную форму, для этого щелкаем на кнопке «Создать» и в появившемся окне выбираем команду «Перейти к кнопочной форме», выбираем «Главная кнопочная форма» и вводим «Перейти к главной кнопочной форме». Нажимаем на кнопке «ОК».

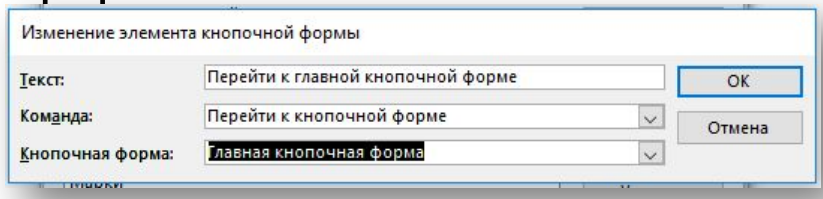

#### В результате получим.

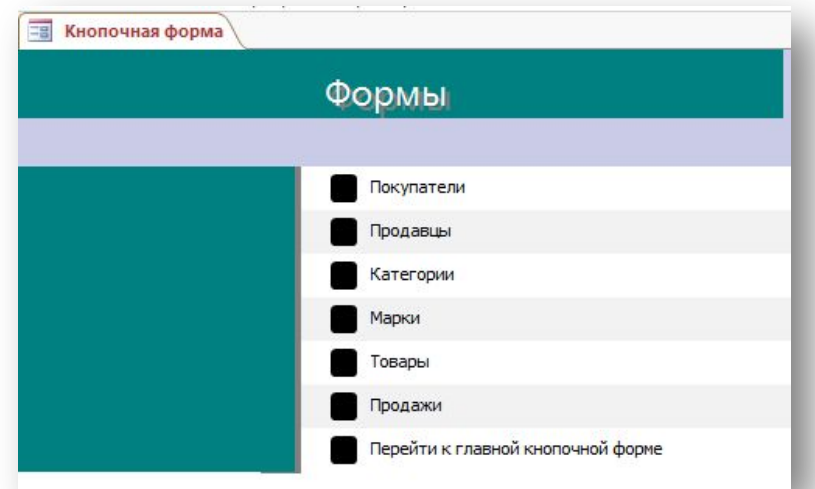

Осуществить создание элементов для кнопочной формы "Отчеты" по той же технологии.

# **Создание подчиненной кнопочной формы: запросы**

Создать запрос для вывода данных из таблиц «Архив2018» и «Архив2019».

Для создания элементов кнопочной формы запроса необходимо открыть "Диспетчер кнопочных форм".

Затем нужно выделить «Запросы» в окне «Диспетчер кнопочных форм» и щелкнуть на кнопке Изменить, откроется окно диалога «Изменение страницы кнопочной формы».

В этом окне щелкаем на кнопке «Создать», откроется новое окно «Изменение страницы кнопочной формы».

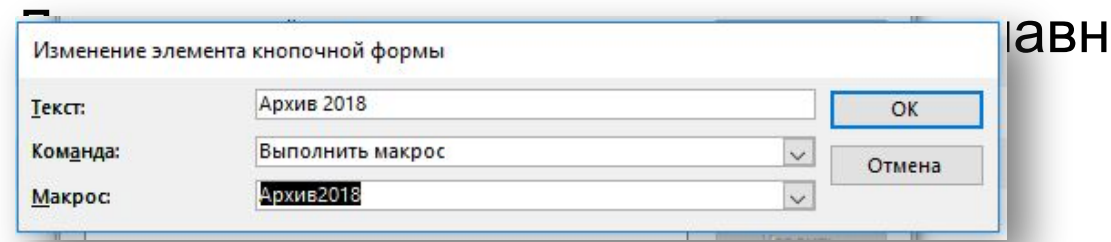

үю кнопочную форму.

**Самостоятельно:** Создать главную кнопочную форму для баз данных по вариантам из ПЗ Nº1.